# 『朝日ビジネスWEB』操作説明書・別冊

# ご利用推奨環境と

# パソコンの設定

# 目 次

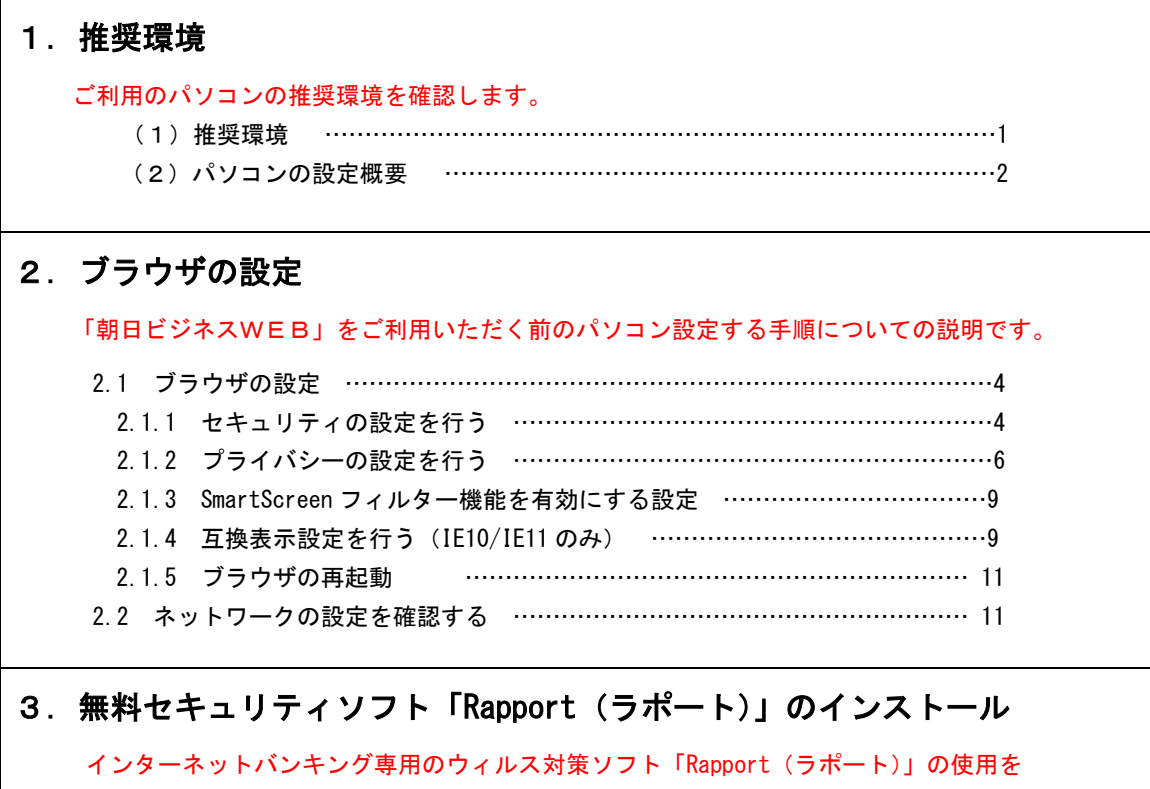

別紙 スタート画面からデスクトップ画面への切替方法

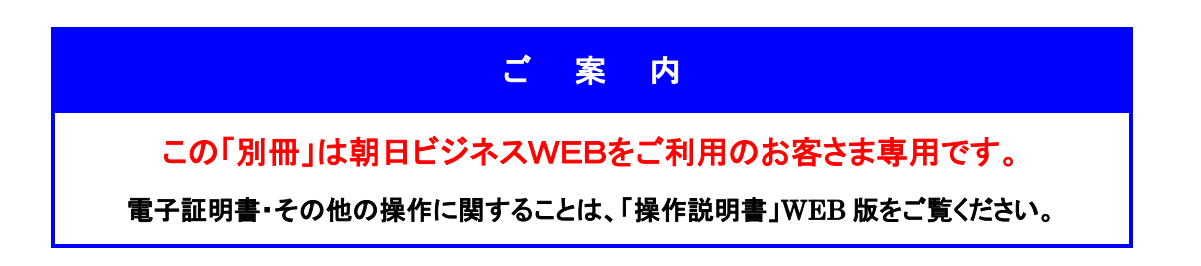

おすすめします。 ……………………………………………………11

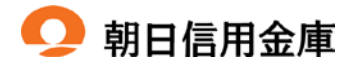

# **朝日ビジネスWFB**

# ご利用推奨環境とパソコンの設定

### 1.推奨環境

朝日ビジネスWEBの推奨環境は以下のとおりです。

推奨環境には、開発元のサポートが終了し、セキュリティ更新プログラム等の提供が行 われていないOSやブラウザは含まれません。

また、推奨環境については動作確認をしておりますが、パソコンの機種や設定において 多くの差異が存在します。そのため、インターネットバンキングの動作等に不具合や一部 制約が生じる可能性があることから、完全な動作保証はできないことをご理解お願いいた します。

なお、推奨環境対象外のOSやブラウザをご利用になる場合は、お客さまの責任におい てご使用いただくようお願いいたします。

# (1)推奨環境

以下の Windows パソコンのみでのご利用となり、スマートフォンやタブレットは推奨環境 対象外です。

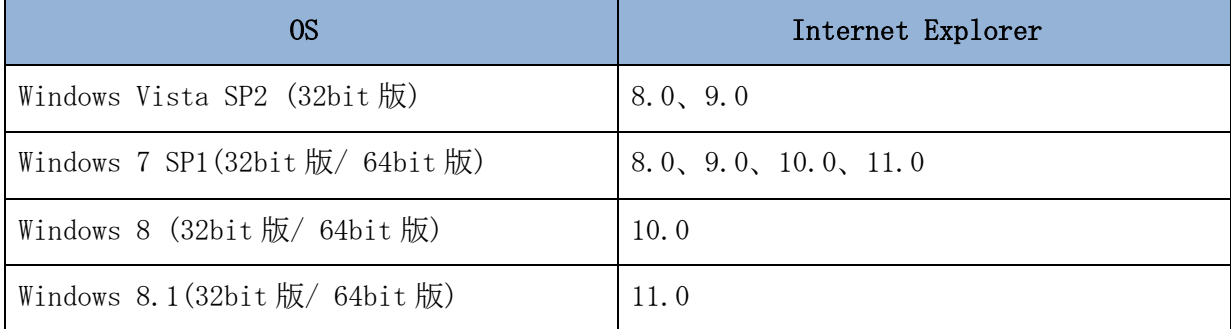

平成 26 年 9 月 5 日現在

※Internet Explorer は米国 Microsoft Corporation の米国およびその他の国に おける登録商標または商標です。

#### 【留意事項】

- 1.Internet Explorer10.0/11.0 をご利用いただく場合は、「互換表示設定」を実施し てください。
	- 「互換表示設定」の設定方法は、本書10ページを参照ください。

Internet Explorer 10.0/11.0 の「互換表示設定」を実施しない場合、画面表示崩 れおよび電子証明書の取得・更新時にエラー(認証方式が電子証明書方式の場合) が発生します。

- 2.セキュリティ上の脆弱性を防止するため、最新のセキュリティパッチの適用、ウィ ルス対策ソフトの導入を必ず実施するようお願いします。
- 3.ソフトウェアキーボードご利用時に「この Web ページがクリップボードへアクセス するのを許可しますか?」というメッセージがダイアログボックスで表示された場 合には、「アクセスを許可する」を選択して継続してください。
- 4.電子証明書方式の場合は、Internet Explorer8.0/Internet Explorer9.0 の 64bit 版は、推奨環境対象外です。
- 5.Windows8 Internet Explorer 10.0 および Windows8.1 Internet Explorer 11.0 は、 デスクトップ画面から起動してください。 デスクトップ画面への切替方法は、本書の最終ページ【別紙】を参照ください。 スタート画面から起動する Internet Explorer 10.0/11.0 は、推奨環境対象外です。
- 6. Windows 7 Professional および Ultimate の各エディションにおいて仮想化機能の 「Windows XP Mode」では、ご利用いただけません。
- 7. Macintosh についてはご利用いただけません。 また、仮想環境構築ソフトウェア (Boot Canp、Parallels Desktop 等)を利用して Windows を動作させた環境についてもご利用いただけません。
- 8.WindowsRT は、推奨環境対象外です。

## (2) パソコンの設定概要

本サービスをご利用いただくには管理者/利用者共に、以下の設定が必要になります。

- 1. ブラウザの設定
	- ・セキュリティの設定を行う
		- (ア)インターネットゾーンのセキュリティレベルの確認
		- (イ)信頼済みサイトへの登録(電子証明書方式のみ)
	- ・プライバシーの設定を行う
		- (ア)Cookie(クッキー)の受入れ設定(ID・パスワード方式のみ)
		- (イ)特定 URL からのポップアップ画面の許可の設定
	- ・SmartScreen フィルター機能を有効にする設定
	- ・互換表示設定を行う(IE10/IE11 のみ)
	- ・ブラウザの再起動
- 2. ネットワークの設定を確認する
- 3. 無料セキュリティソフト (Rapport) をインストールする

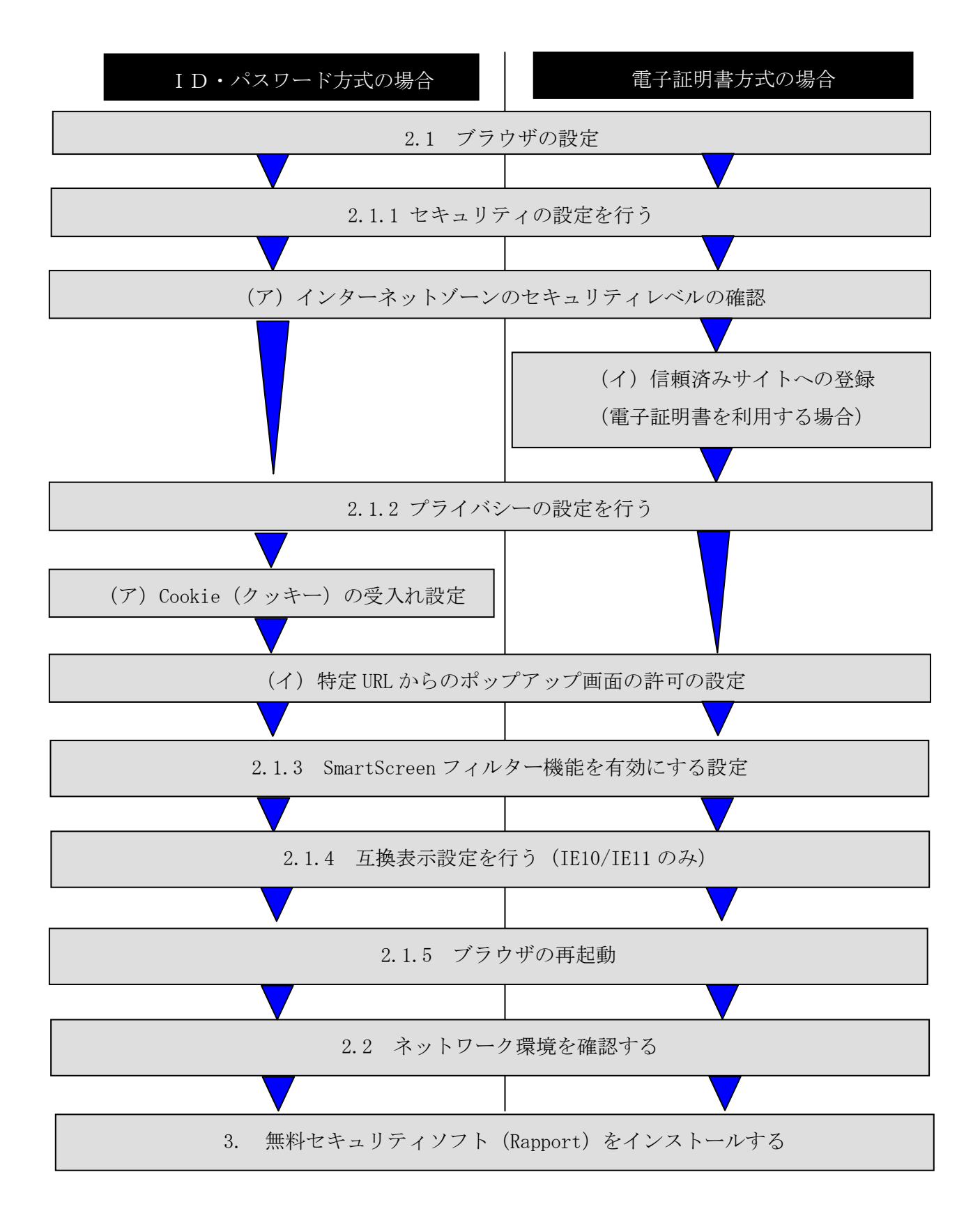

#### 次ページ以降は、パソコンの設定を記述しています。

# 2.ブラウザの設定

#### 2.1 ブラウザの設定

IE8、IE9、IE10、IE11のブラウザにおいて、以下の手順でインターネットオプショ ンを設定します。

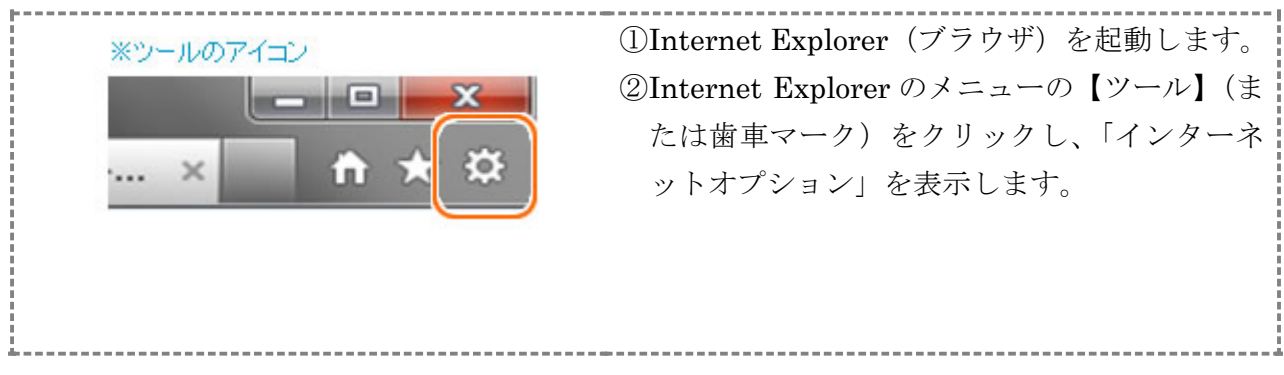

2.1.1 セキュリティの設定を行う

セキュリティの設定として以下を確認します。

- ・インターネットゾーンのセキュリティレベルが「中高」(規定レベル)になっていること。 ・信頼済みサイトへの登録(電子証明書を利用する場合)
- (ア)インターネットゾーンのセキュリティレベルの確認

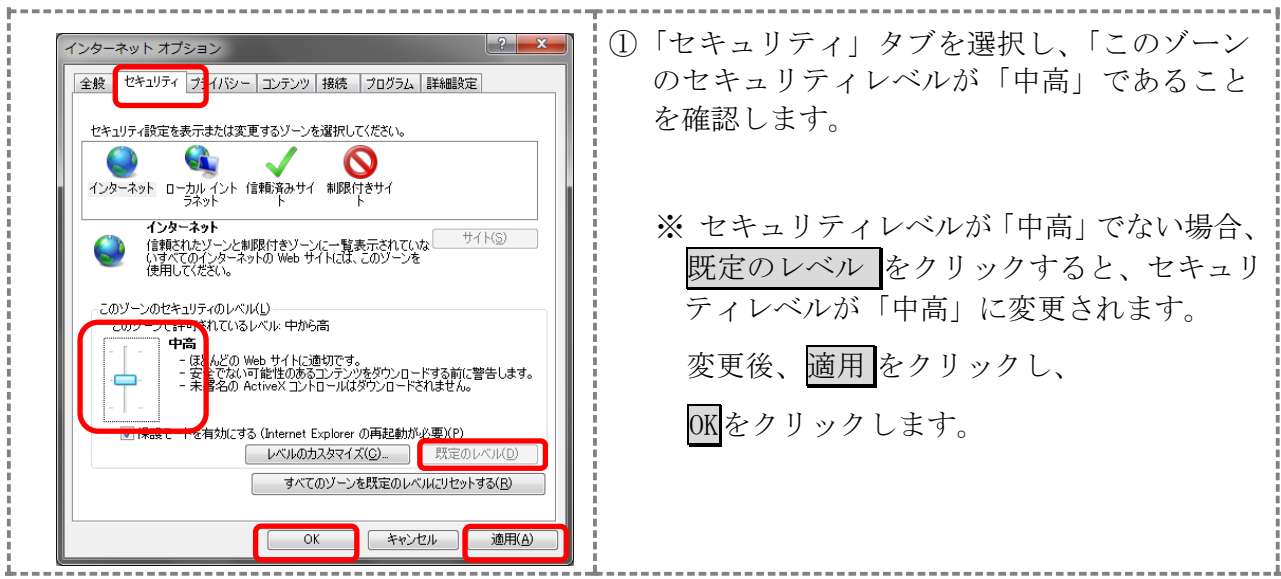

(イ)信頼済みサイトへの登録(電子証明書を利用する場合) 電子証明書をご利用になる場合、次のURLを信頼済みサイトへ登録してください。 なお、「信頼済みサイト」のセキュリティレベルは既定のレベルである「中」に設定され ていることをご確認ください。

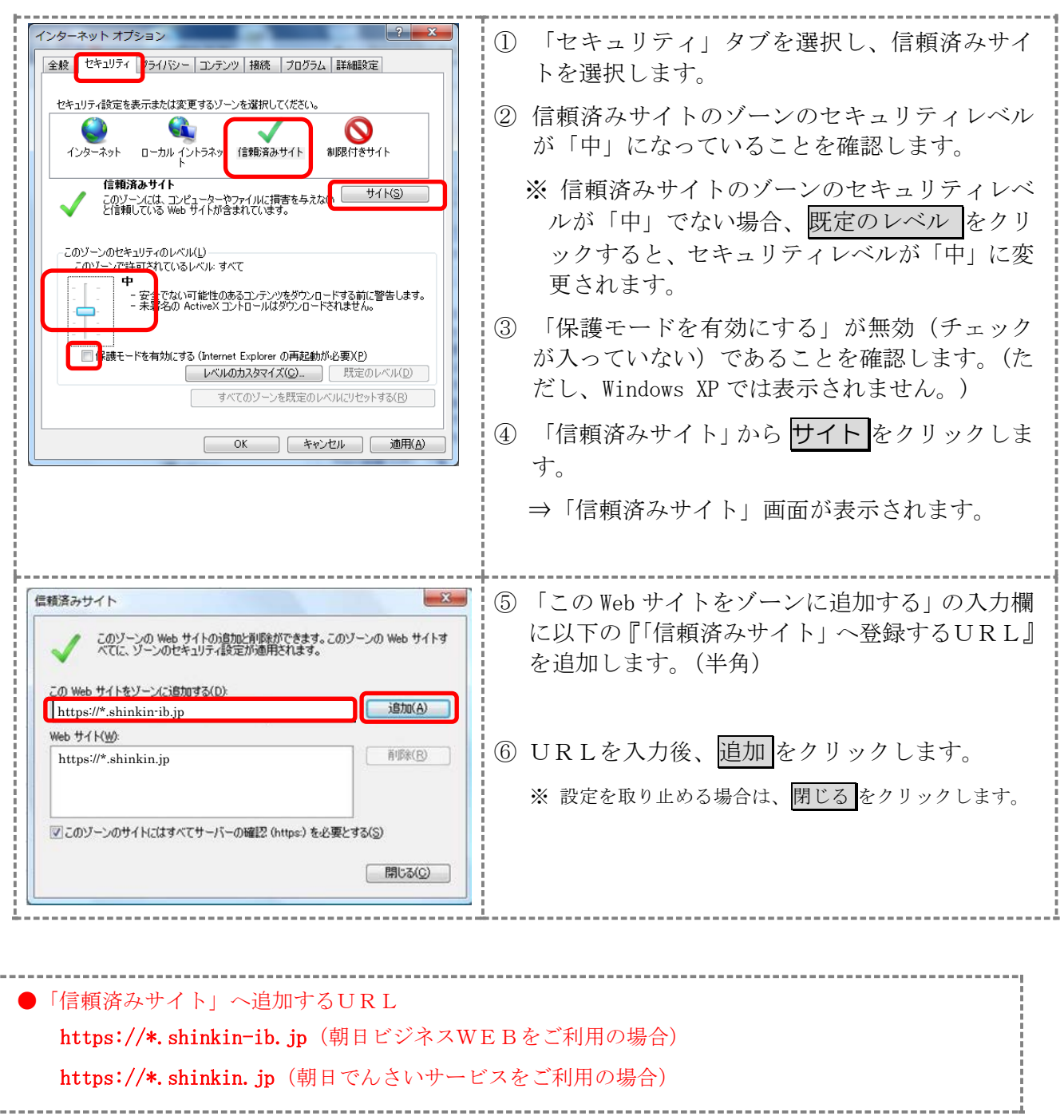

Copyright (c) THE ASAHI SHINKIN BANK

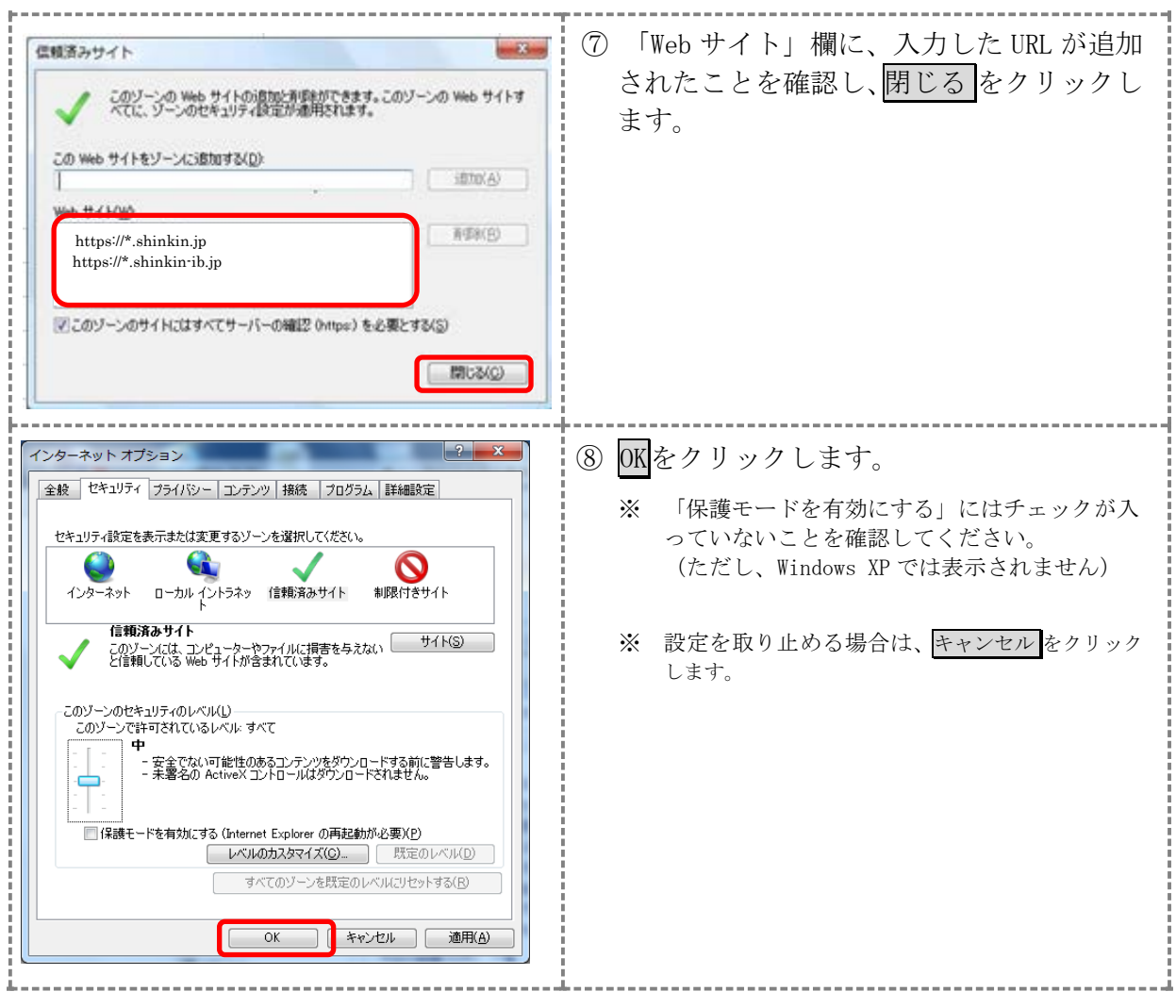

## 2.1.2 プライバシーの設定を行う

プライバシーの設定として以下を確認します。

- · Cookie (クッキー)の受入れ設定(ID·パスワード方式を利用する場合)
- ・特定 URL からのポップアップ画面の許可の設定

(ア)Cookie(クッキー)の受入れ設定(ID・パスワード方式を利用する場合)

ブラウザの Cookie について、プライバシーレベルを「中‐高」以下(「すべての Cookie をブロック」、「高」以外)にする必要があります。

なお、既定レベルは「中」です。

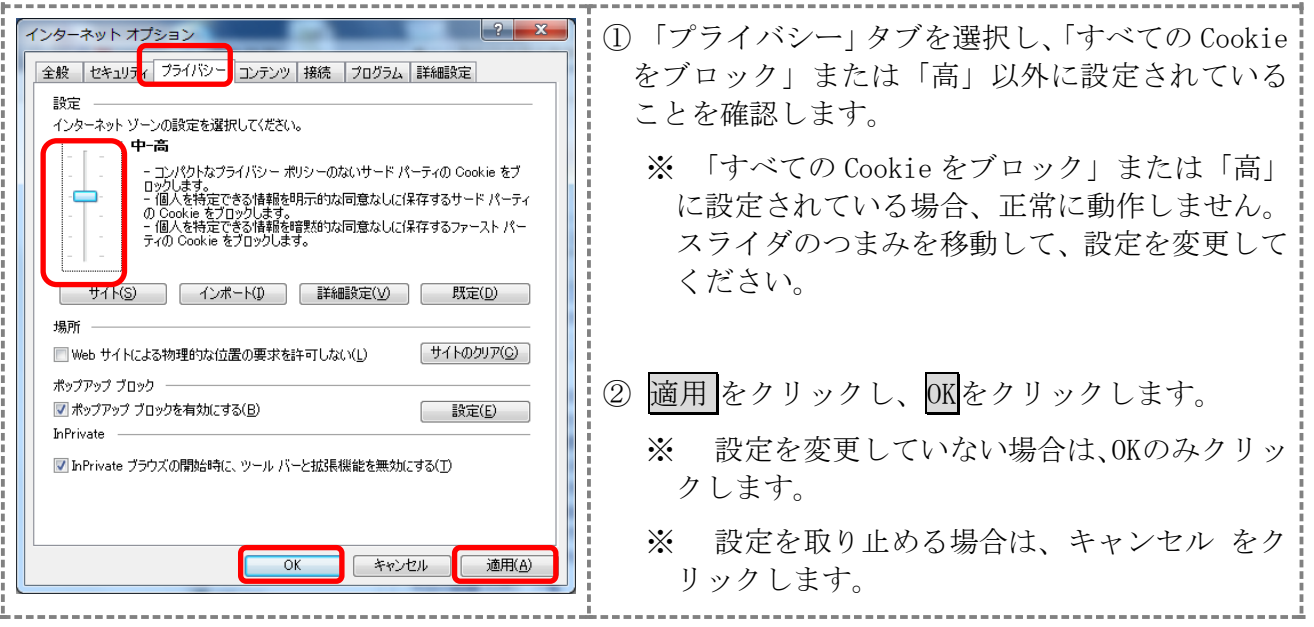

(イ)特定 URL からのポップアップ画面の許可の設定 ご利用になるパソコンについて、以下の設定を行ってください。

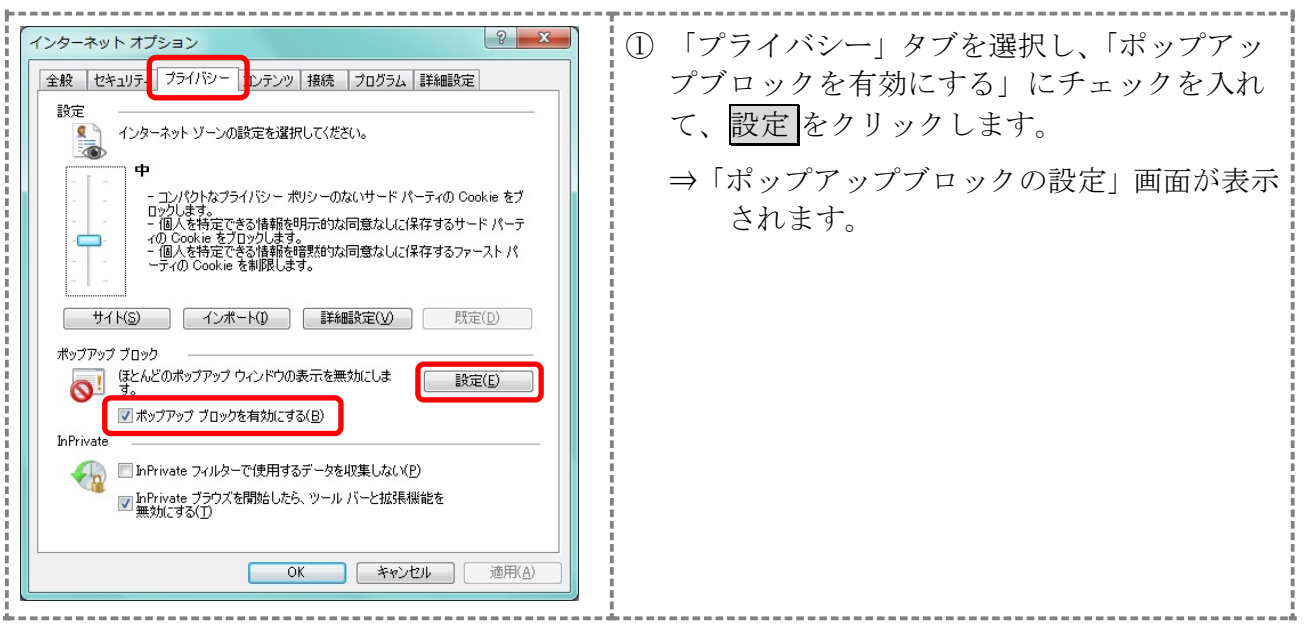

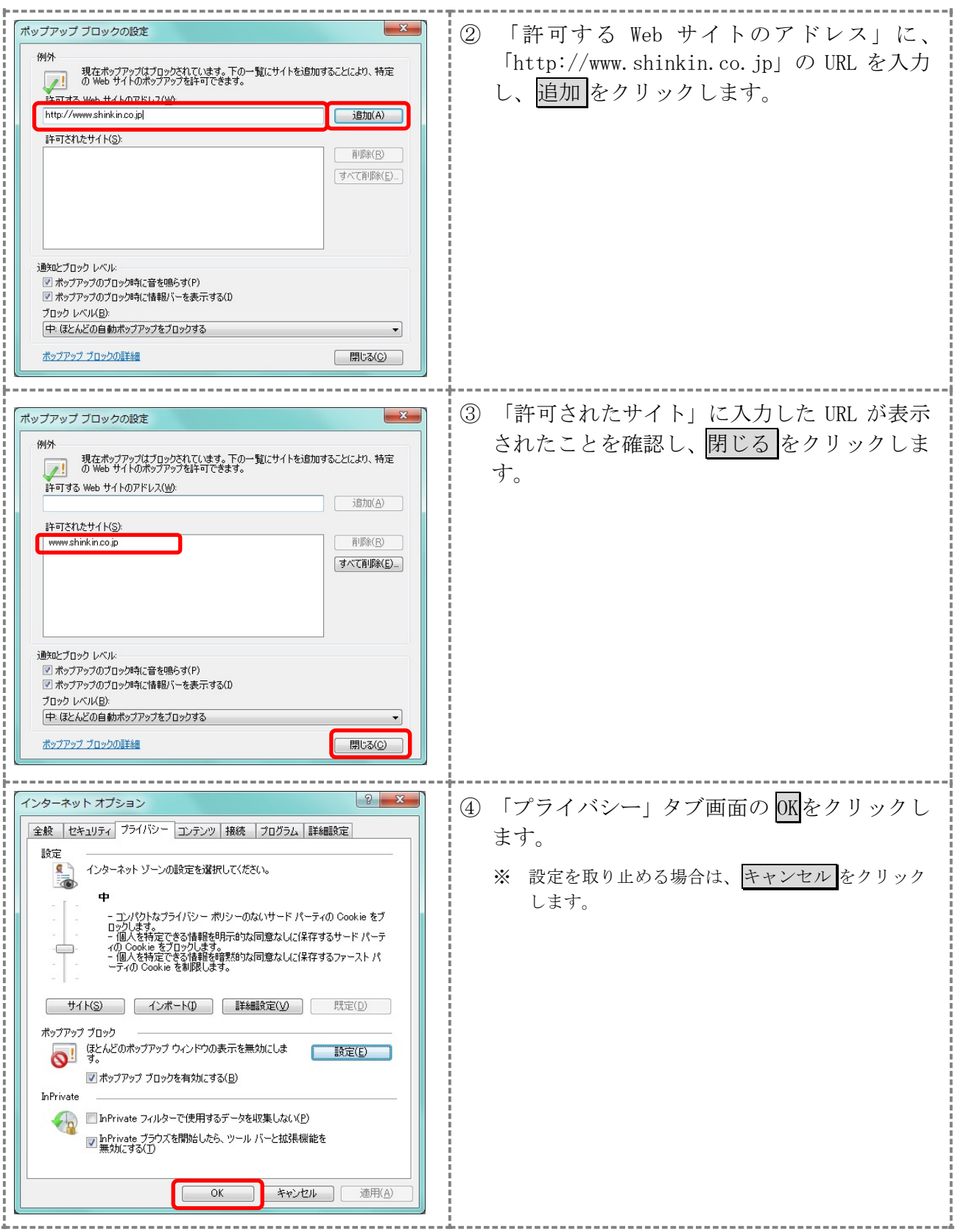

#### 2.1.3 SmartScreen フィルター機能を有効にする設定

インターネットバンキングのログオン画面にアクセスした際に、ブラウザのアドレスバーを緑 色に表示するため、「SmartScreen フィルター機能」を有効にします

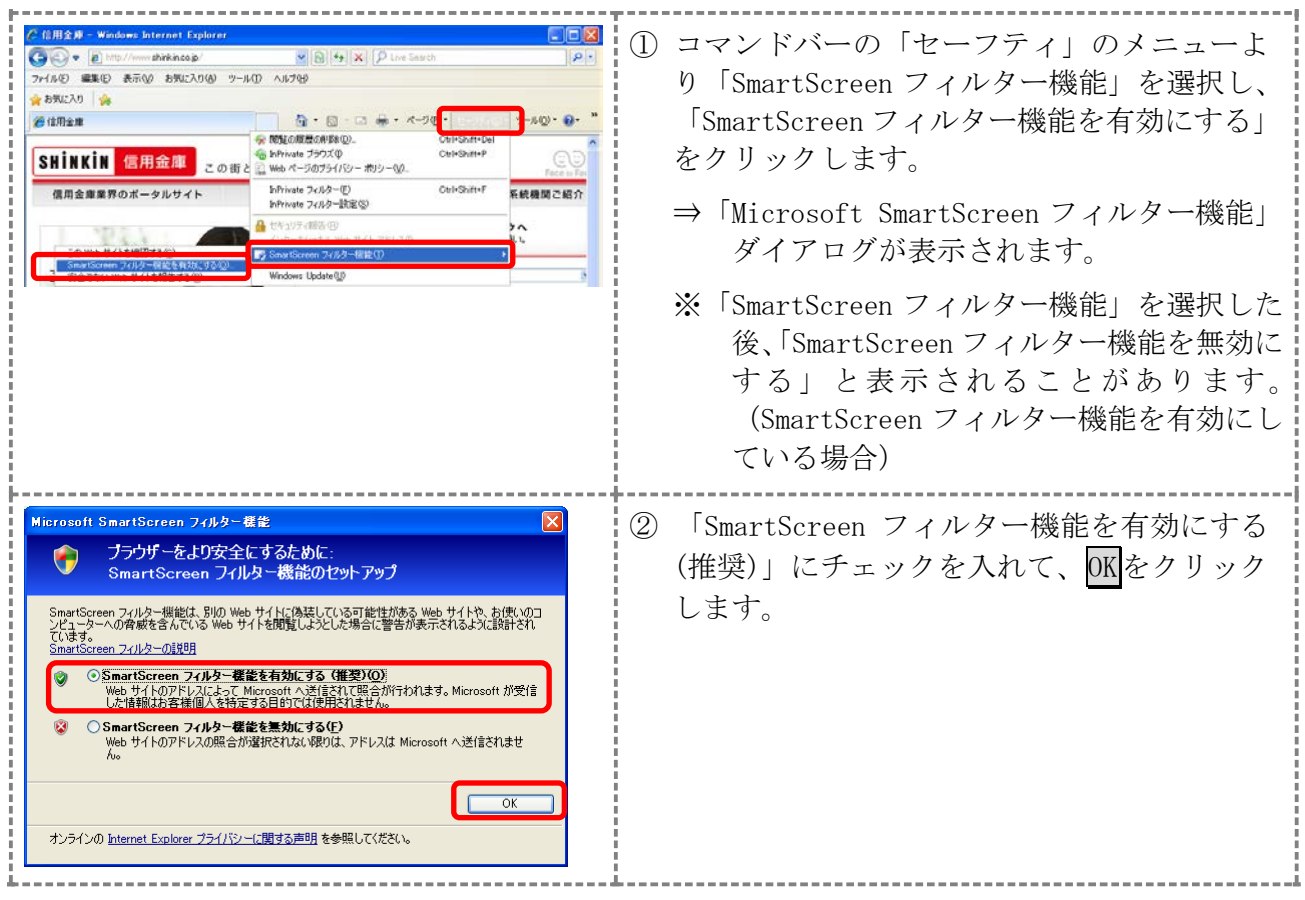

2.1.4 互換表示設定を行う(IE10/IE11 のみ)

Internet Explorer10.0/11.0 をご利用いただく場合は、「互換表示設定」を実施してください。 Internet Explorer 10.0/11.0 の「互換表示設定」を実施しない場合、画面表示崩れおよび電子 証明書の取得・更新時にエラーが発生します。

⇒設定方法は、次ページを参照ください。

#### 【互換表示設定の方法】

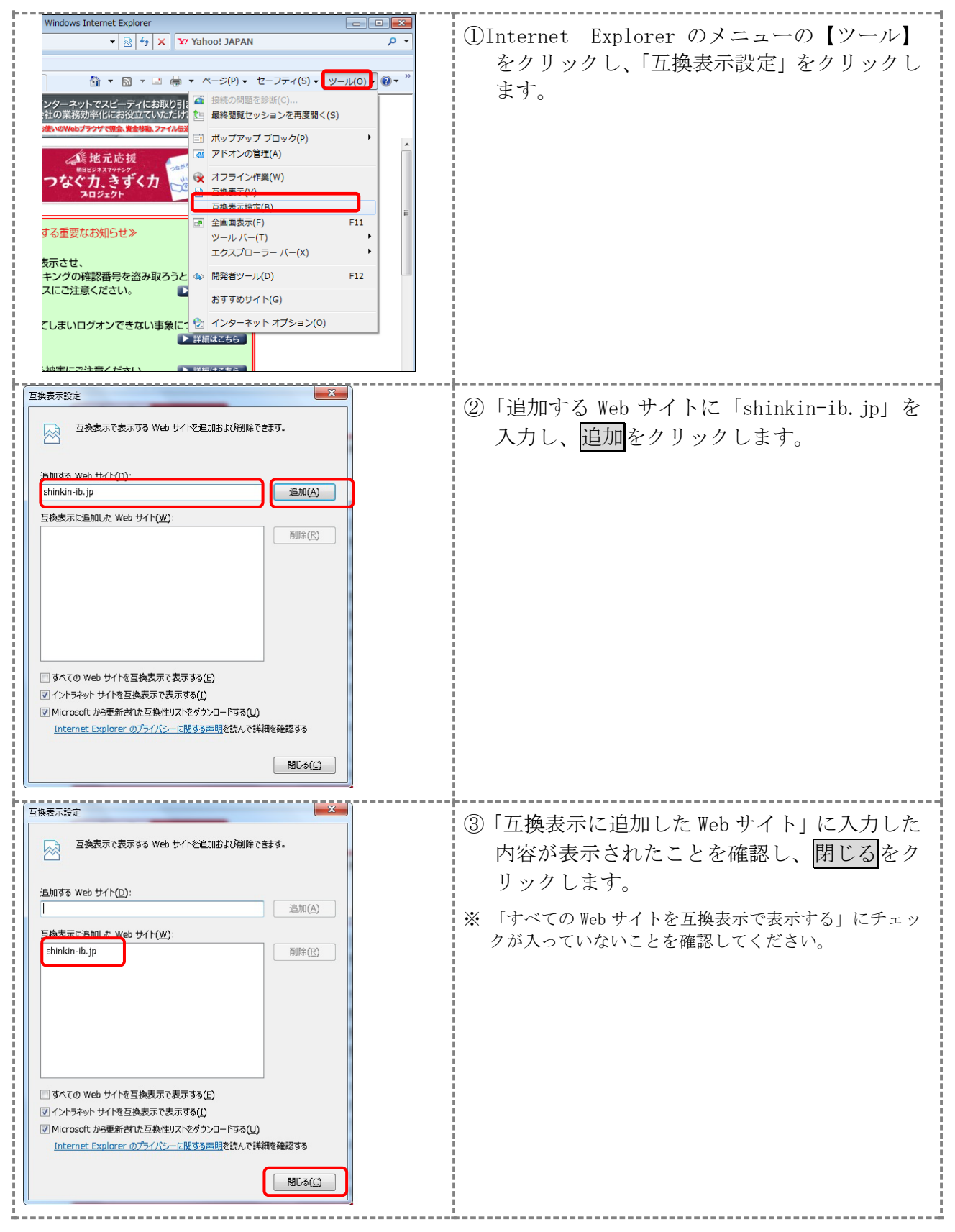

インターネットオプションの設定内容を反映するため、全てのブラウザを閉じてから再起動し てください。

#### 2.2 ネットワークの設定を確認する

信頼済みサイトへ登録した場合であってもログオン画面が表示されない等の不具合が発生し た場合は、お客さまのネットワーク環境において、ブラウザで設定した信頼済サイトがファイヤ ーウォール等でブロックされていないかご確認ください。

なお、ファイヤーウォールの設定詳細については、お客さまのネットワーク管理者にご確認く ださい。

#### 3.無料セキュリティソフト(Rapport)をインストールする

コンピュータウィルスを用いてインターネットバンキングを悪用した不正送金事件が発生して います。当金庫では、インターネットバンキング専用のウィルス対策ソフト「Rapport (ラポート) ※」の使用をおすすめします。

※Trusteer (IBM社)が提供するウィルス対策ソフトです。

1.特徴

- (1)インターネットバンキングを狙ったウィルスを検知・駆除します。
- (2)インターネットバンキングで使用する通信情報の改ざんを防ぎます。
- (3)インストールするだけで、自動的に機能します。また、ほかのセキュリティソフトとの併用 ができます。ただし、セキュリティソフトにより、インストールや利用する際に特別な操作が 必要な場合もあります。以下の URL を参照ください。

他のセキュリティソフトとの互換性:

(http://www.trusteer.com/ja/support/compatibility-other-security-software)

- (4)無料でご利用できます
- 2.利用環境

Rapport(ラポート)でサポートされている OS、ブラウザは、以下の URL を参照ください。 (http://www.trusteer.com/ja/support/supported-platforms)

#### ※スマートフォン、タブレット端末、携帯電話は対象外です。

3. Rapport (ラポート) のインストール

(1)Rapport(ラポート)インストール方法 当金庫の「 無料セキュリティソフト Rapport(ラポート)のご案内」サイト(URL は下記参照)を参照ください。

URL:http://www.shinkin.co.jp/info/kyotsu/oshirase/20141010/index.html

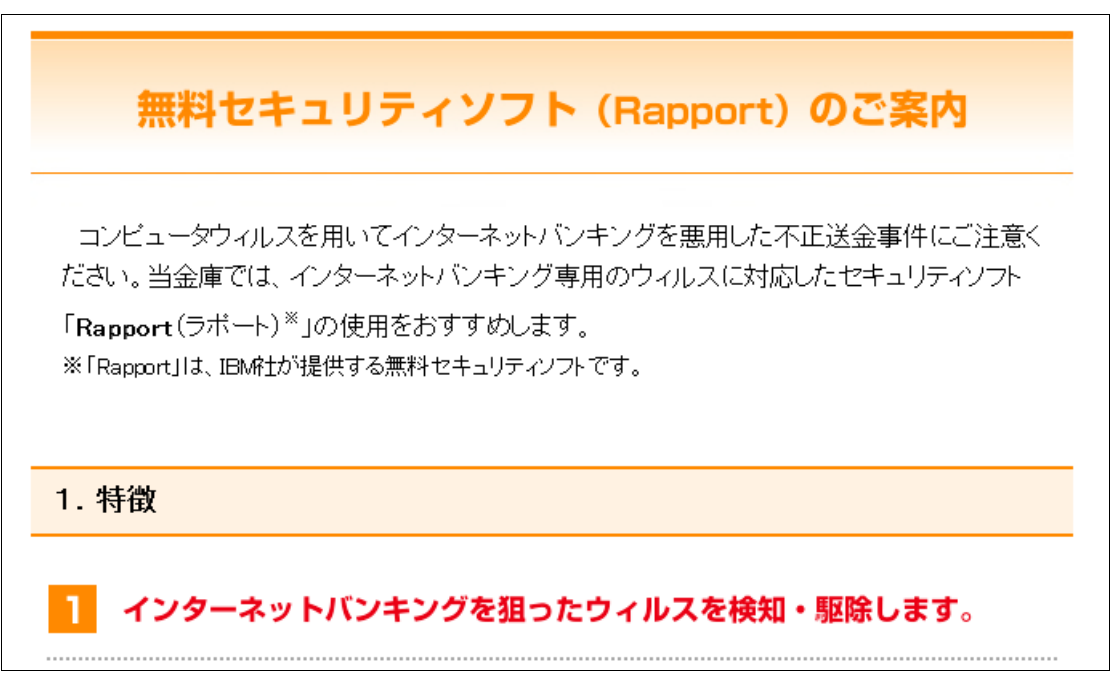

(2)インストール推奨するポップアップ画面

当金庫インターネットバンキングのログオンページへアクセスすると、ポップ アップ画面が表示される場合があります。このポップアップ画面は、お客さま に Rapport のインストールをおすすめする画面です。Rapport のインストール 後は、表示されません。

【表示されるポップアップ画面】

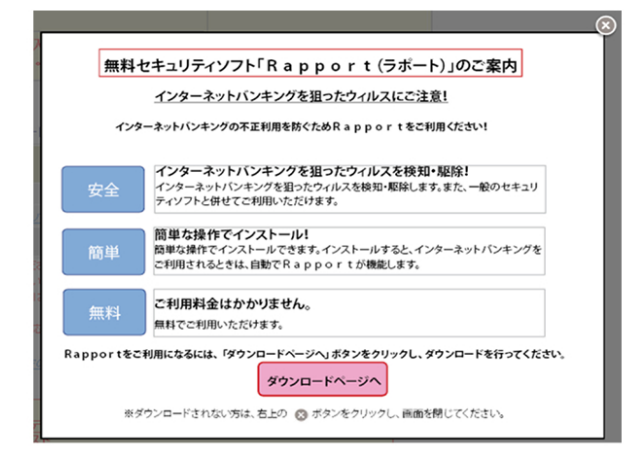

- (3)Rapport(ラポート)利用時の留意点
	- ・「Rapport(ラポート)」は、IBM 社が提供するソフトウェアであり、当金庫が提供す るものではありません。
	- ・本ソフトウェアの利用に当たっては、IBM 社が定める使用許諾契約に同意する必要 があります。
	- ・本ソフトウェアはインターネットバンキングを攻撃対象とするウィルス対策ソフト です。インターネットバンキングに特化しているため、市販のウィルス対策ソフト と併せてご利用ください。
		- ※本ソフトウェアは他のウィルス対策ソフトとの相性により、パソコンの動作が不 安定になる場合があります。事前に、IBM 社サポートサイトに掲載されている「 他のセキュリティ製品との互換性について 」をご確認ください。
	- ・本ソフトウェアは、パソコン専用です、スマートフォンやタブレット端末では、ご 利用できません。
	- ・本ソフトウェアをインストールするためには、パソコンの管理者権限でログインす る必要があります。
	- ・本ソフトウェアは、IBM 社により予告なく変更または廃止される場合があります。
	- ・本ソフトウェアを利用しても、ウィルスによる被害を受ける可能性が完全になくな るわけではありません。
	- ・本ソフトウェアを利用した結果、お客さまが何らかの被害を受けた場合でも、当金 庫は責任を負いません。
- 4.お問い合わせ先

 Rapport(ラポート)に関するお問い合わせは、Trusteer カスタマーサポートまでお願 いします。

Trusteer カスタマーサポート http://www.trusteer.com/ja/support

パソコンの設定が終わりましたら、管理者/利用者共に開通確認・電子証明書 取得等を行ってください。

詳細は、『朝日ビジネスWEB』操作説明書(WEB版)を参照ください。